# **Revoir l'émission «Les Niouzz»**

Revoir sur l'iPad une émission du JT des enfants « Les Niouzz » pour ensuite répondre à un questionnaire soumis par l'enseignant, débattre d'un sujet en classe, effectuer un travail de rédaction résumant l'émission…

Source : Anaïtis.

## **Déroulement de l'activité**

Du lundi au samedi, la RTBF diffuse sur La Trois à 9h et 17h30 « Les Niouzz », un journal télévisé pour les enfants. Il est possible de revoir cette émission - également en traduction gestuelle - sur l'iPad à n'importe quel moment de la journée, en se rendant sur le site RTBF. Cette activité exerce l'attention des élèves et les sensibilise au fait qu'une écoute attentive est requise pour retenir les informations.

Pour revoir une émission des Niouzz sur le site de la RTBF, l'utilisation des écouteurs est recommandée pour que chaque  élève reste concentré.

#### **Étape 1 : Se rendre sur le site de la RTBF**

- 1. Allumez l'iPad, ouvrez Safari (icône de boussole située en bas de l'écran).
- 2. Pour ouvrir la page du site RTBF Vidéos, touchez le champ d'adresse (dans la barre de titre) pour afficher le clavier à l'écran.
- 3. Si une adresse est déjà affichée dans le champ adresse, touchez la croix  $\bullet$  pour l'effacer.
- **!**  4. Tapez l'adresse w[ww.rtbf.be/video/emissions](http://www.rtbf.be/video/emissions) pour obtenir la liste alphabétique des émissions. *P <u>P*</u>
- 5. Touchez le bouton « Accéder » du clavier.
- 6. Touchez la lettre « L » pour accéder aux émissions dont le titre comment en la lettre
- 7. Touchez le lien « Les Niouzz ».

Vous êtes dirigé vers la liste de toutes les vidéos « Les Niouzz ». L'écran affiche par défaut les plus récentes (d sous le titre de l'émission), mais vous pouvez choisir d'afficher les vidéos les plus vues ou les mieux notées émission est disponible en traduction gestuelle.

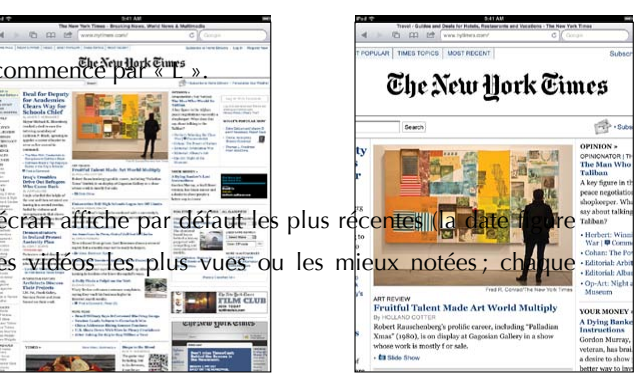

APPRENTISSAGE MOBILE ET USAGES PÉDAGOGIQUES DES TABLETTES

# **Étape 2 : Visionner l'émission**

- 1. Branchez les écouteurs sur l'iPad.
- 2. Sélectionnez l'émission que vous souhaitez revoir en touchant le titre ou l'image.
- 3. Pour revoir l'émission, il suffit de toucher la flèche située au centre de l'image vidéo, la lecture de la vidéo commence.

*Remarque : si le débit du réseau Internet n'est pas optimal, il se peut que le téléchargement stoppe à certains moments pour reprendre quelques secondes plus tard.*

- 4. Pour visualiser la vidéo en plein écran, touchez les deux flèches situées dans la barre de contrôle du lecteur vidéo.
- 5. Il est possible d'arrêter la lecture du fichier vidéo pour noter une information, de revenir en arrière pour écouter à nouveau un passage… en utilisant les boutons de contrôle du lecteur vidéo (pour les faire apparaître, touchez la vidéo).
- 6. Lorsque la lecture est terminée, touchez le bouton OK en haut à gauche de l'écran afin de revenir à la page du site RTBF.

## **Astuce : Créer un raccourci « Les Niouzz » dans le dossier Actualités**

Si l'activité est reproduite régulièrement, il est utile d'enregistrer l'adresse URL proposant la liste de toutes les vidéos « Les Niouzz » afin que le site soit accessible directement dans le dossier « Actualités » via une icône « Les Niouzz ».

- 1. Voici comment procéder pour créer un « webclip » dans le dossier « Actualités »
- 2. Rendez-vous sur la page listant les émissions « Les Niouzz » h[ttp://www.rtbf.be/video/recherche\\_les-niouzz?emissionId=15](http://www.rtbf.be/video/recherche_les-niouzz?emissionId=15)
- 3. Lorsque vous êtes sur la page, touchez le bouton de partage situé en haut de l'écran.
- 4. Touchez ensuite « Ajouter à l'écran d'accueil ».
- 5. Modifiez le nom en introduisant le texte « Les Niouzz ». Appuyez sur « Ajouter » : une icône apparaît sur l'écran.
- 6. Laissez le doigt enfoncé sur cette icône jusqu'au moment où les icônes bougent légèrement.
- 7. Déplacez l'icône vers le dossier « Actualités ».
- 8. Touchez le dossier « Actualités » ; déplacez l'icône à l'endroit souhaité dans le dossier.
- 9. Appuyez sur le bouton principal pour enregistrer la disposition choisie.

APPRENTISSAGE MOBILE ET USAGES PÉDAGOGIQUES DES TABLETTES Actualités • Revoir l'émission «Les Niouzz»

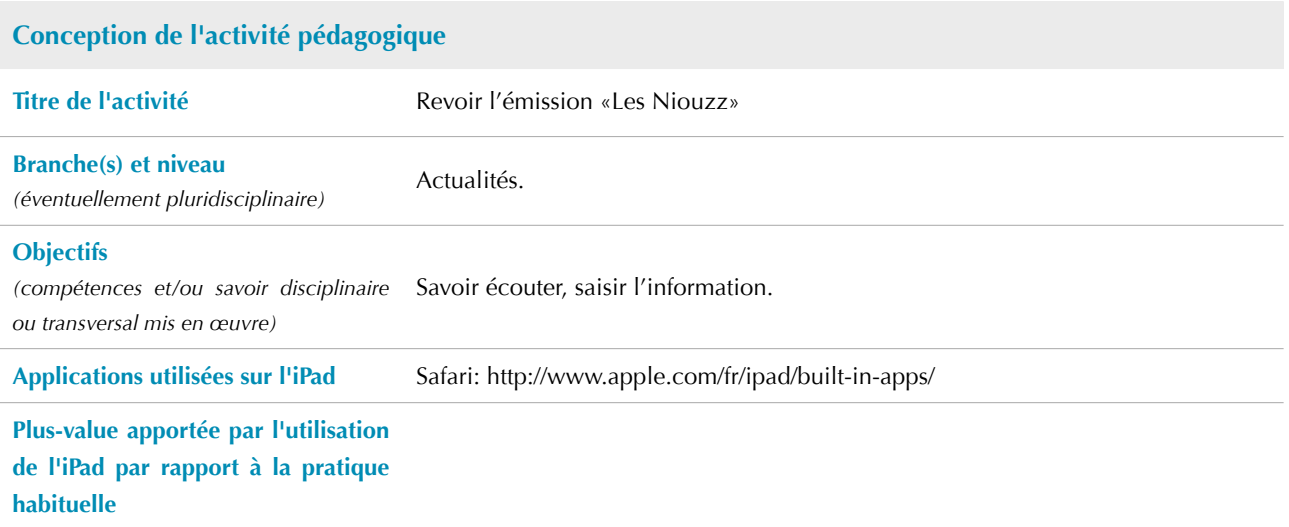

APPRENTISSAGE MOBILE ET USAGES PÉDAGOGIQUES DES TABLETTES Actualités • Revoir l'émission «Les Niouzz»

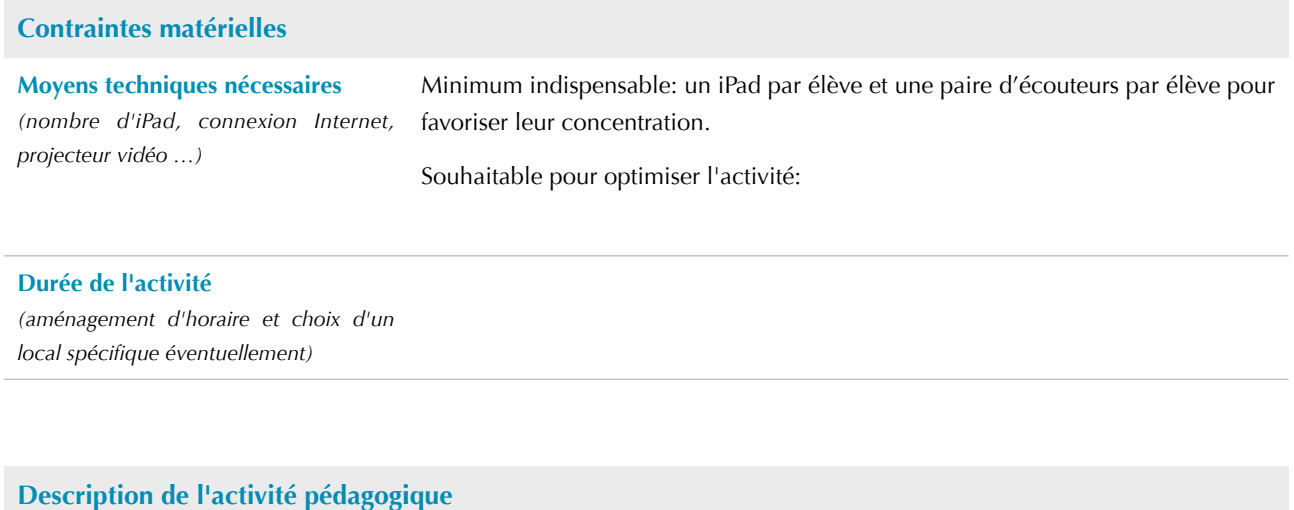

**Prérequis** Professeur:

Élèves: